# *Instructions for Use*

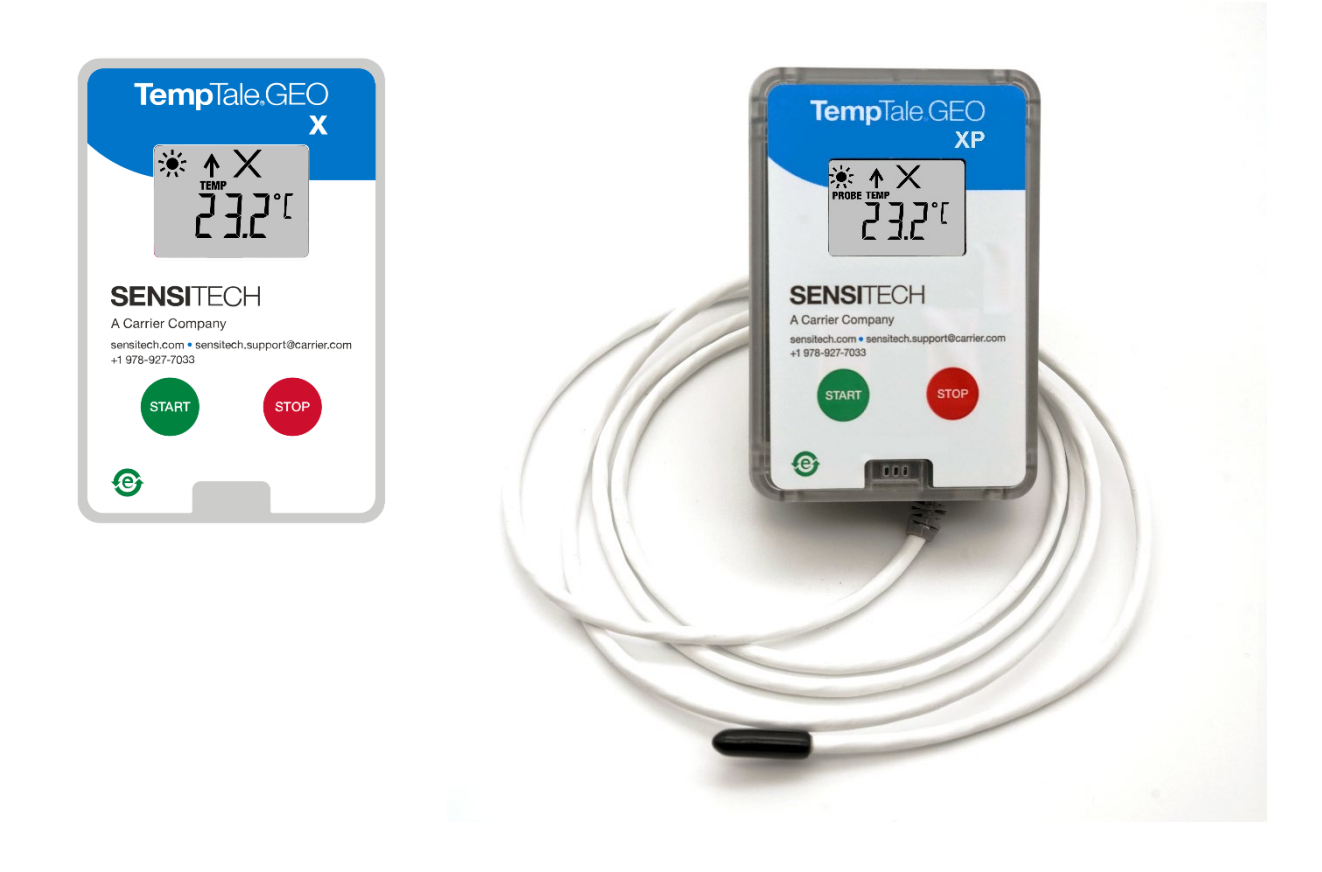

The **TempTale® GEO X, XE, XP, XEP** real-time IoT temperature monitors can be programmed with start-up delays, temperature measurement intervals, trip duration and time-temperature hardware alarm settings.

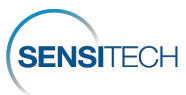

T83006738 Rev. A

#### **Placement of the Monitor**

- Remove the protective paper from the adhesive strip on the back of the TempTale**®** GEO X and place it on the TOP of the LAST pallet loaded on the passenger side of the trailer, closest to the door. For air shipments in ULD containers, place the monitor on the top or top side of the pallet facing the door. This improves cellular communication. Place the probe of the TempTale**®** GEO XP and XEP monitor as close to your product or payload as possible. **NOTE:** Keep the monitor's electronic housing away from the dry ice environment.
- An alternative mounting method is to use a tie-wrap placed through the upper left and right holes on the back panel of the device and affixed to a container.
- Green label indicating Temperature Monitor Enclosed can be ordered from Sensitech.

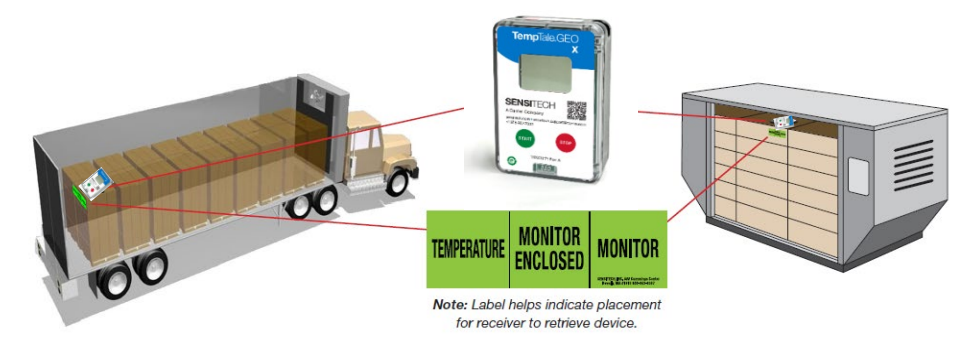

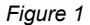

#### **Starting the TempTale® GEO X Monitor**

- Press and hold the green **Start** button  $(1 3$  seconds) until the Sunshine icon  $\overline{11}$  appears in the upper left corner of the LCD screen and blinks (configurable) (Figure 2).
- The TempTale<sup>®</sup> GEO X begins to record data after the programmed start-up delay icon  $\triangle$  and period passes.
- The TempTale**®** GEO X operating life meets configured shipment trip length if the Start button is pressed by the **Use by Date** on the side label. On the side label, the number of **DAYS** below the Use By Date indicates the configured operating life once the device starts recording. (Figure 3)

#### **Alarming**

When the TempTale**®** GEO X monitor is exposed to temperatures outside the programmed alarm limits, an  $X$  appears at the top of the screen.

The  $\blacktriangle$  icon displays if the high alarm is triggered; the  $\blacktriangledown$  icon displays if the low alarm is triggered.  $\mathcal{L}$  = no alarm(s)]

#### **Marking an Important Event (Date Stamp)**

To mark an important event while the monitor is recording, press and release the **Start** button.

An Arrow icon  $\mathbb I$  appears briefly in the display and trip summary data will appear.

#### **Stopping**

- Press and hold the **Red Stop** button (1 3 seconds) to stop the monitor.
- Verify the Stop icon  $\bullet$  is visible on the display.

**NOTE:** If the monitor is not stopped manually, the TempTale**®** GEO X continues to record data until it reaches its trip reporting length.

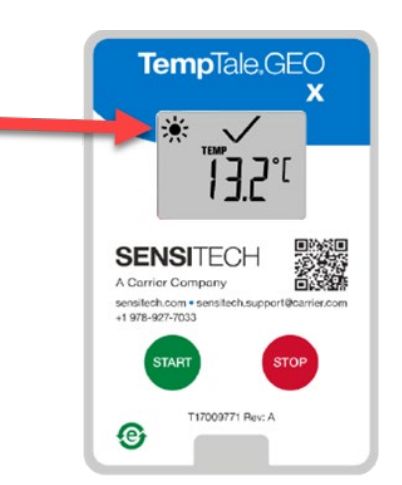

Monitor turned on when sun icon blinks.

*Figure 2*

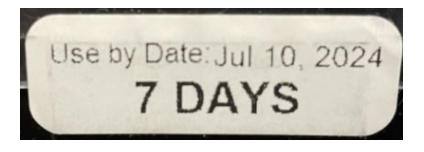

*Figure 3*

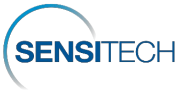

#### **View Monitor Statistics**

Press and release the **Start** button to cycle through the trip summary data. Data appears in the following order:

- *1. Average temperature*
- *2. Min. recorded temperature*
- *3. Max. recorded temperature*
- *4. Total time above high limit*
- *5. Total time below low limit*
- *6. Current temperature reading (this is a programmable option)*

- **Receiving**
- Recover the TempTale**®** GEO X monitor, then press and hold the **Red Stop** button (1 3 seconds) to manually stop the monitor.

**NOTE:** If the monitor is not stopped manually, the TempTale**®** GEO X continues to record data until it reaches its factory configured trip length limit.

- Verify that the **Stop** icon is visible on the display.
- After you press the **Stop** button, the final data from the GEO X transmits to the Cloud, indicated with a blinking cloud icon.

Data transmission from the TempTale**®** GEO X monitor to the Cloud is complete once the Cloud icon appears with a check mark  $\leq$  and remains on the display.

- If the App icon **APP** appears and blinks, this indicates a final data upload failure to the Cloud; cellular transmission after multiple tries failed. **APP** indicates that you must use the TempTale® App on a smart phone or tablet to download the final data from the monitor to the Cloud. *Download the TempTale***®** *App from the Apple Store or Google Play store using QR code on front label of monitor. Minimum System Requirements ● iPhone 7 or higher running iOS 11+ ● Android 7.1+ ● Samsung Galaxy 8+.*
- To communicate with the TempTale**®** APP on a smart phone or tablet, on the TempTale**®** GEO X press the **Green Start** and **Red Stop** buttons at the **Same Time**.

#### **TempTale® Mobile App**

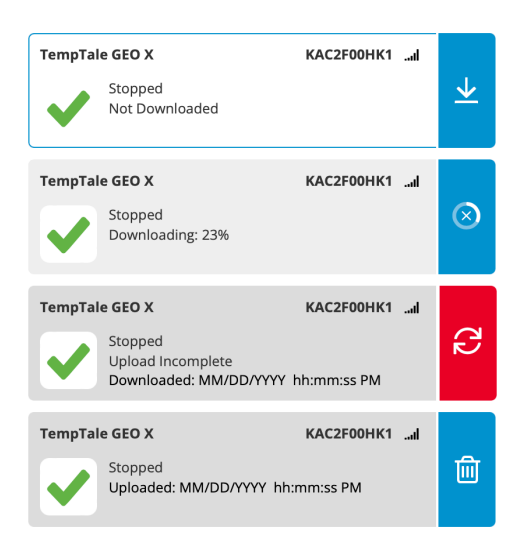

*Figure 5*

- The Bluetooth icon  $\bullet$  blinks on the display, indicating TempTale**®** GEO X can communicate with the TempTale**® APP.** The **APP** icon stays on the display.
- Open the TempTale**® APP** on the smart phone and View Nearby BLE Monitors. Select the card with TempTale**®** GEO X serial number to download the monitor data to the **APP** by selecting the down arrow. The **APP** card confirms the TempTale**®** GEO X is Stopped and Uploaded to the Cloud. (Figure 5)
- The **APP** icon remains on the display and the Bluetooth icon  $\ast$

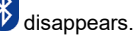

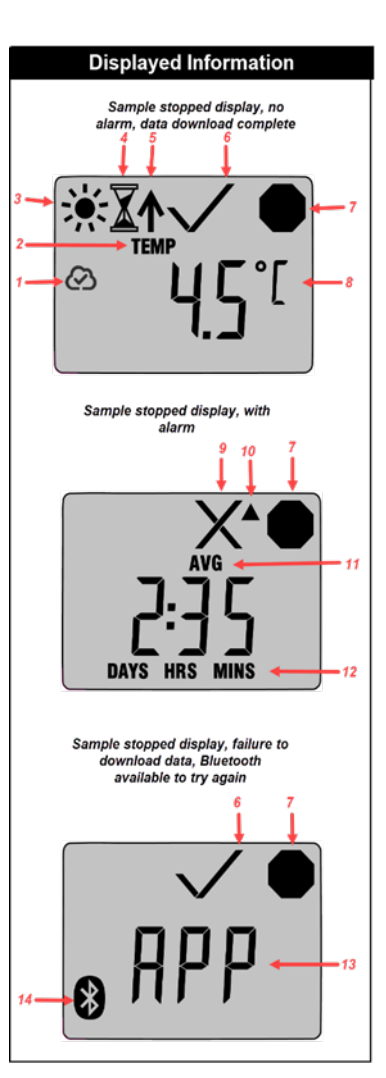

- **1. Upload to Cloud Complete After Monitor is Stopped**
- **2. Temperature display indicator**
- **3. Running**
- **4. Start-up delay**
- **5. Marked point**
- **6. Alarm Status –**

 $X =$  alarm(s);  $\vee$  = no alarm(s)

- **7. Stopped recording**
- **8. Current temperature (preprogrammed to display C or F)**
- **9. Alarm Status - alarmed**
- **10. Up arrow High alarm triggered**
- **11. View Statistics After Monitor is Stopped - Avg/Min/Max temperatures recorded**
- **12. Total time above/below alarm limits**
- **13. APP – Use TempTale® APP and smartphone to download final data using Bluetooth connection to the Cloud**
- **14. Bluetooth On - ready to download monitor data to the TempTale® APP**

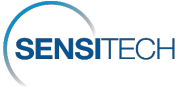

#### **Access the TempTale® GEO X Monitor and Trip Data in SensiWatch® Platform**

- TempTale**®** GEO X real-time Trip and Monitor visibility is provided in SensiWatch**®** Platform while in-transit, based on the reporting interval, displaying temperature, humidity, light and location data.
- Login to SensiWatch**®** Platform [\(www.sensiwatch.com\)](http://www.sensiwatch.com/) to view trips and check for the status and alarm condition of the TempTale**®** GEO X monitor. (Figure 6)
- View or search for the TempTale**®** GEO X monitor by serial number to see its status, alarms, and location.

# **Sensi**Watch.Platform

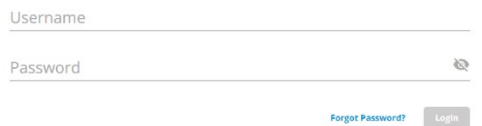

*Figure 6*

For Public Trips (without login credentials), go to SensiWatch**®** Platform [\(www.sensiwatch.com\)](http://www.sensiwatch.com/). At the bottom of the page, type the TempTale**®** GEO X serial number into Track Public Trip to see the Trip and TempTale**®** GEO X monitor and alarms.(Figure 7)

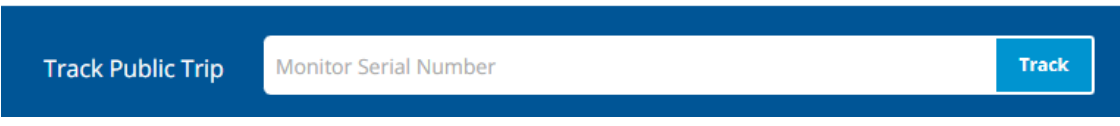

*Figure 7*

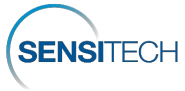